# cartella clinica del cittadino

TCC

# Guida agli utenti

Edizione 2023

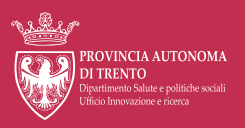

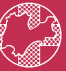

A<mark>zienda Provinciale</mark><br>per i Servizi Sanitari<br><sub>Provincia Autonoma di Trento</sub>

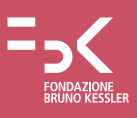

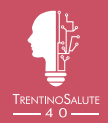

#### **TreC+ Guida agli utenti**

A cura di Daniela Bonaldi Edizione 2023

Dipartimento Salute e Politiche sociali Ufficio Innovazione e ricerca Via Gilli, 4 - 38121 Trento Tel. 0461 494171, fax 0461 494159 [dip.salute@provincia.tn.it](mailto:dip.salute@provincia.tn.it) [dip.salute@pec.provincia.tn.it](mailto:dip.salute@pec.provincia.tn.it)

[trec.trentinosalute.net](https://trec.trentinosalute.net/) [www.trentinosalute.net](https://www.trentinosalute.net)

© Copyright Provincia autonoma di Trento - 2023

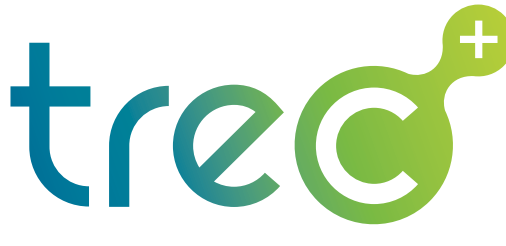

cartella clinica del cittadino

# Guida agli utenti

Edizione 2023

# Sommario

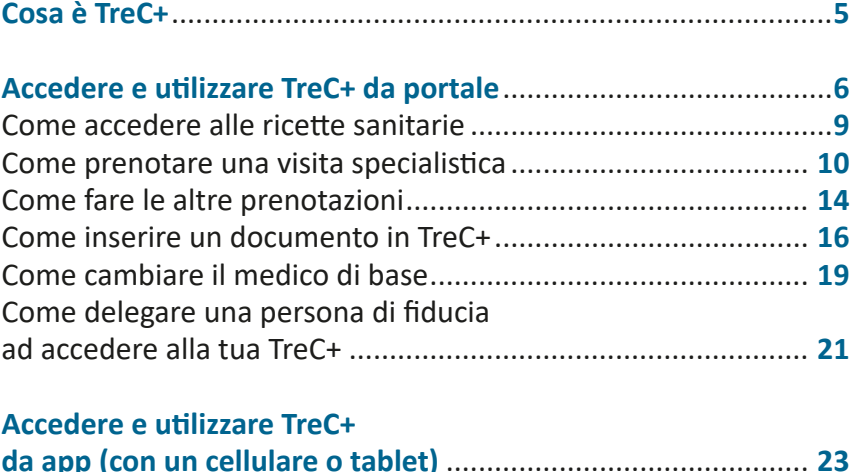

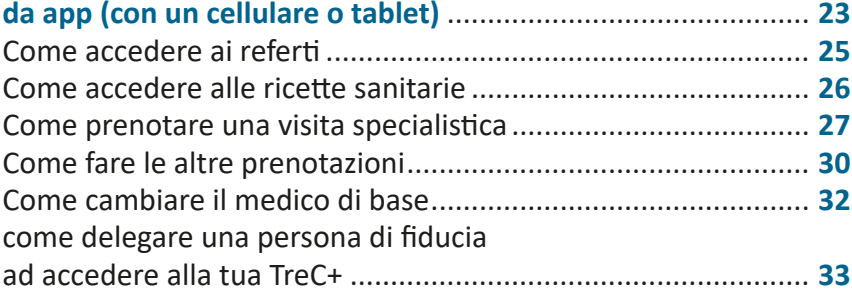

## <span id="page-4-0"></span>Cosa è TreC+

**TreC+** è la piattaforma del Servizio sanitario provinciale attraverso la quale è possibile accedere al proprio **fascicolo sanitario elettronico** (referti, ricette, certificati vaccinali, certificazione verde Covid, ecc.) e ai servizi online dell'Azienda sanitaria (prenotazione di visite ed esami diagnostici, pagamento online delle prestazioni sanitarie, televisite, ecc.).

Con **TreC+** puoi:

- vedere e scaricare i tuoi **referti** (visite specialistiche, vaccinazioni, ecc.)
- vedere e scaricare le tue **ricette** farmaceutiche e specialistiche
- prenotare **visite** specialistiche ed **esami** diagnostici
- prenotare gli **esami** del sangue
- prendere gli appuntamenti con gli sportelli dell'Azienda sanitaria (ad esempio per le prestazioni di **anagrafe sanitaria** o di **assistenza protesica**, o per la **consegna dei campioni**)
- **pagare** online prestazioni sanitarie
- accedere alle prestazioni di **telemedicina**
- accedere alla **TreC+** di un altro utente di cui ti prendi cura, che ti ha a ciò **delegato**
- **delegare** una persona di tua fiducia ad accedere alla tua TreC+
- tenere un **diario della salute** (ad esempio tenendo traccia di alcuni parametri, come la pressione, ecc.)

Puoi accedere a **TreC+** con:

- un **computer**,
- o un **tablet**,
- o un **cellulare**.

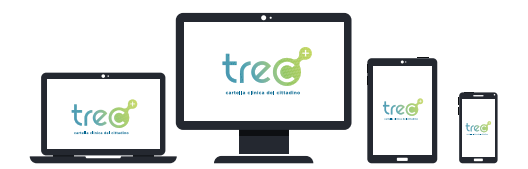

Nelle pagine che seguono sono riportate le istruzioni per accedere a **TreC+** e alle sue principali funzionalità, distinguendo tra l'utilizzo fatto tramite **portale** e quello fatto tramite *App*.

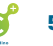

## <span id="page-5-0"></span>Accedere e utilizzare TreC+ da portale

Accedi a Internet (non con Explorer e Firefox).

Posizionati sulla barra degli indirizzi che si trova nella parte alta dello schermo, digita l'indirizzo **[trec.trentinosalute.net](https://trec.trentinosalute.net/)** e clicca **Invio**. Si apre la prima pagina del portale **TreC+**.

Clicca su "**Accedi**", che si trova nella parte in alto a destra dello schermo.

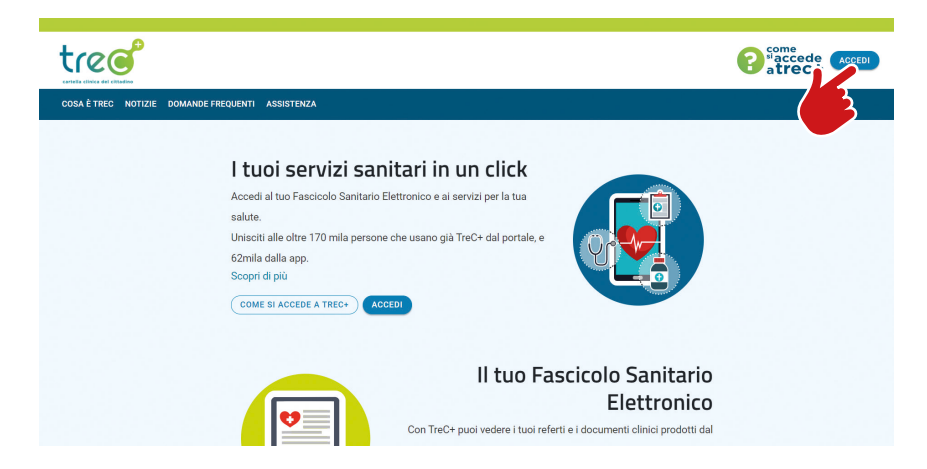

Seleziona la modalità con cui vuoi accedere al portale, scegliendo tra **Spid**, **Carta di identità elettronica**, **Carta provinciale dei servizi**, **Tessera sanitaria**.

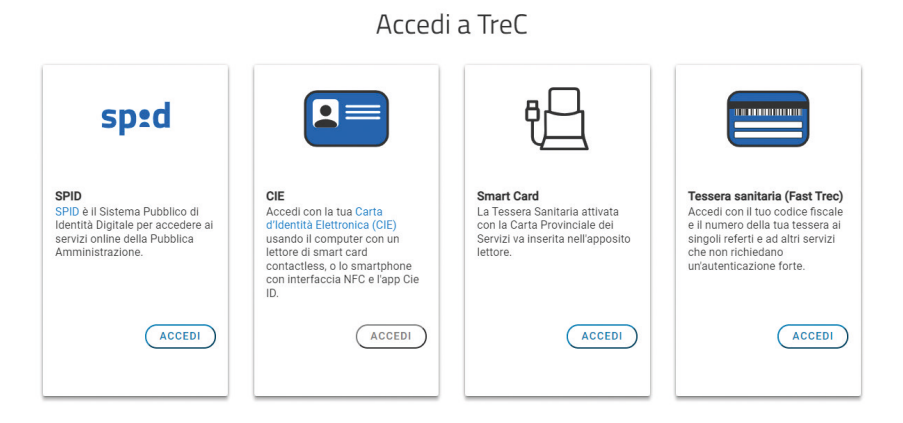

6 treat Guida agli utenti (ed. 2023)

Quest'ultima modalità di accesso permette di accedere solo ad alcune funzionalità di **TreC+**, quelle che una volta si trovavano in **Fast TreC**, ossia:

- la visualizzazione di un **singolo referto** (con il relativo codice rilasciato all'atto dell'accettazione), per 45 giorni da quando lo stesso è stato prodotto. Decorsi 45 giorni il referto non è più visibile con questa modalità di accesso, mentre resta sempre visibile accedendo a **TreC+** con una delle altre modalità di autenticazione;
- la **prenotazione degli esami del sangue** e di un appuntamento presso l'**anagrafe sanitaria** e gli uffici che si occupano di **assistenza protesica** dell'Azienda sanitaria;
- la visualizzazione dell'**attesa al Pronto soccorso**, la ricerca di una **farmacia** o di un **ambulatorio** medico.

Entrati in **TreC+** si apre questa videata, da cui è possibile accedere a tutte le sue funzionalità.

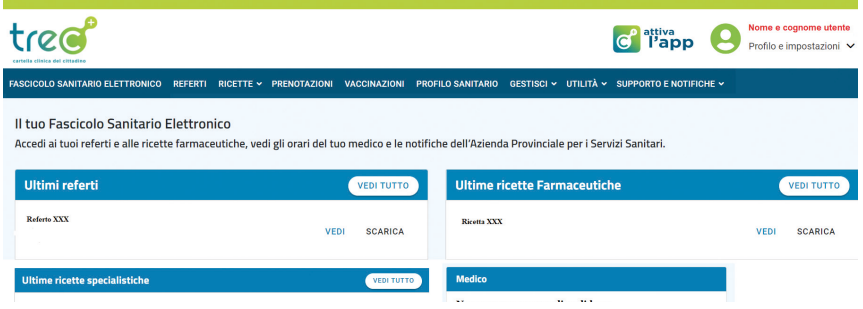

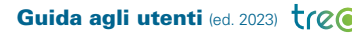

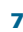

#### COME ACCEDERE AI REFERTI

Dalla schermata principale di **TreC+** seleziona la voce "**Referti**". Si apre una videata in cui sotto la scritta "**Documenti del Sistema Sanitario Nazionale**" sono riportati i **referti** relativi a prestazioni erogate nell'ambito del Servizio sanitario nazionale (**1**).

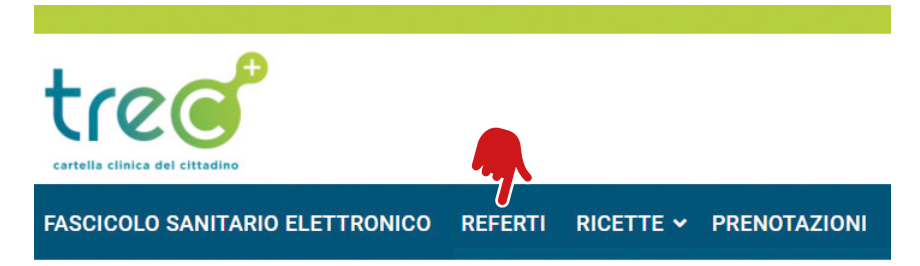

A video vengono visualizzati i **referti** relativi agli **ultimi quattro mesi**.

Per visualizzare gli altri referti basta togliere il filtro (**2**) impostato dal sistema sulla data, cliccando sulla X posta a destra della stessa o modificare la data impostata dal sistema (**3**).

Per visualizzare o scaricare un referto clicca sulla scritta "**VEDI DET-TAGLIO**" (**4**). Da qui è anche possibile modificare la visibilità del documento.

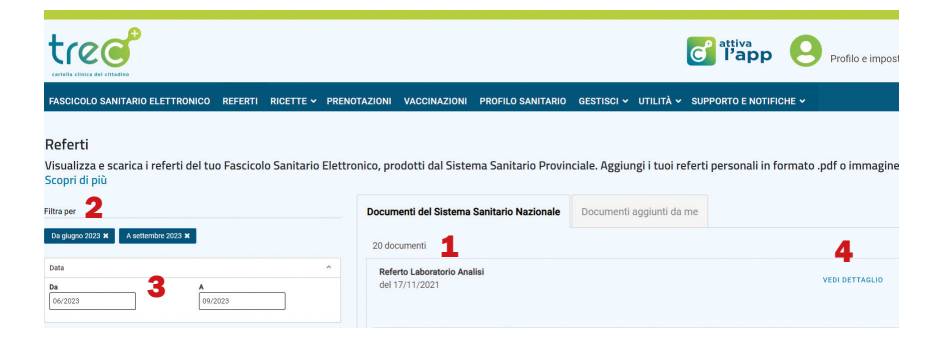

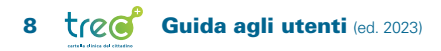

#### <span id="page-8-0"></span>COME ACCEDERE ALLE RICETTE SANITARIE

Dalla schermata principale di **TreC+** seleziona la voce "**Ricette**" e, subito dopo, la tipologia di ricetta a cui desideri accedere (**farmaceutica** o **specialistica**).

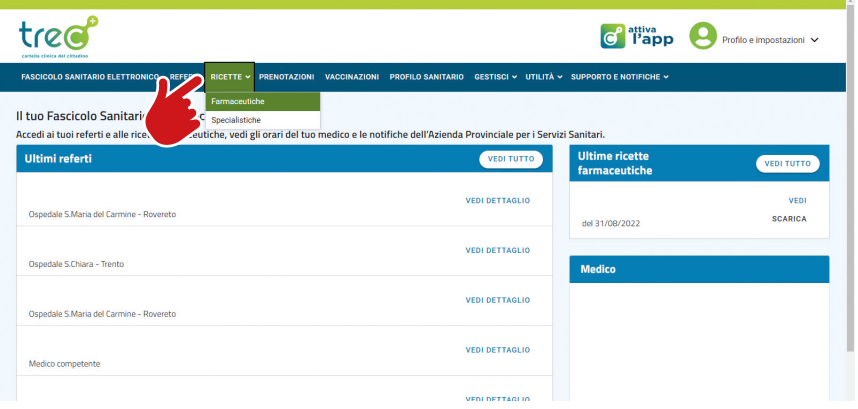

Si apre una videata in cui sulla parte destra sono riportate le **ricette** degli ultimi **4 mesi**.

Per vedere anche le ricette dei mesi precedenti basta togliere il filtro (**1**) impostato dal sistema sulla data, cliccando sulla **X** posta a destra della stessa o modificare la data impostata dal sistema (**2**). Per visualizzare o scaricare una ricetta clicca sulla scritta "**VEDI**" (**3**) (per visualizzarla) o **SCARICA**" (**4**) (per scaricarla) che si trovano alla destra della ricetta.

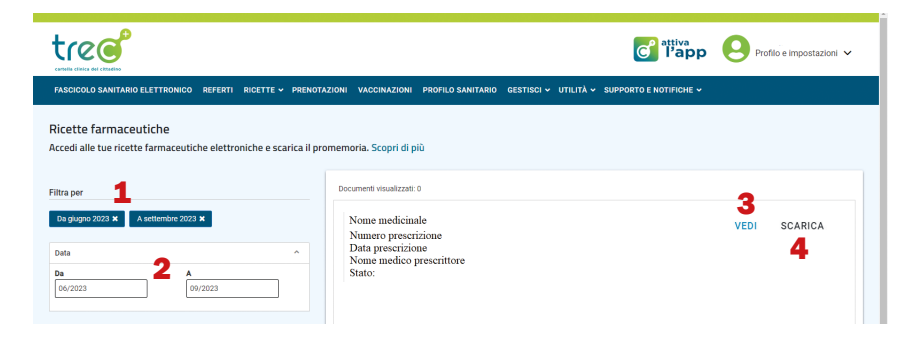

#### <span id="page-9-0"></span>COME PRENOTARE UNA VISITA SPECIALISTICA

Dalla schermata principale di **TreC+** seleziona la voce "**Prenotazioni**".

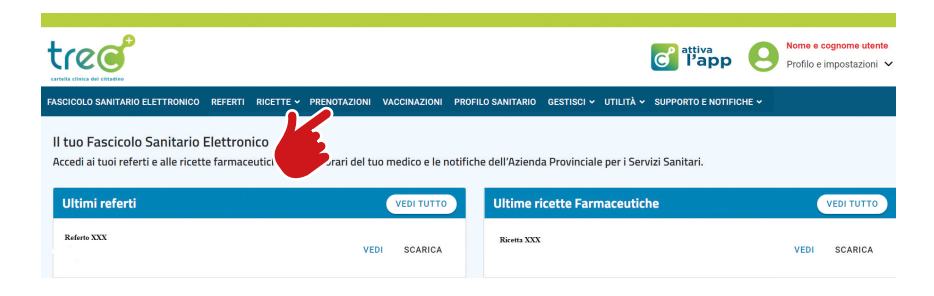

Clicca sul tasto "**Prenota**" che si trova nella parte in basso a destra del riquadro relativo alle "**Prestazioni specialistiche**".

Seleziona il tipo di prenotazione che vuoi effettuare scegliendo tra:

- prenotazione **con ricetta elettronica** (ossia con ricetta digitale)
- prenotazione **senza ricetta** (a pagamento)
- prenotazione **con ricetta rossa** (ossia con ricetta stampata dal medico su ricettario rosso)

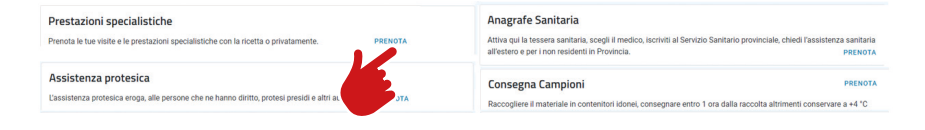

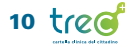

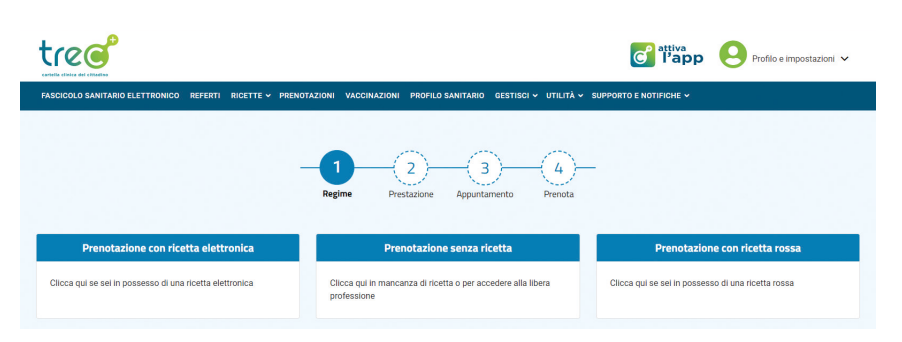

il **numero NRE** (15 ci-prenotazione. fre) che si trova nella parte alta della ricetta.

Nel caso di preno- Nel caso di prenota- Nel caso di prenotazione **con ricetta**  zione **senza ricetta** tazione **con ricetta elettronica** inserisci seleziona il tipo di **rossa** inserire i codici che si trovano nella parte alta della ricetta cartacea alle voci "**S**" e "**Y**".

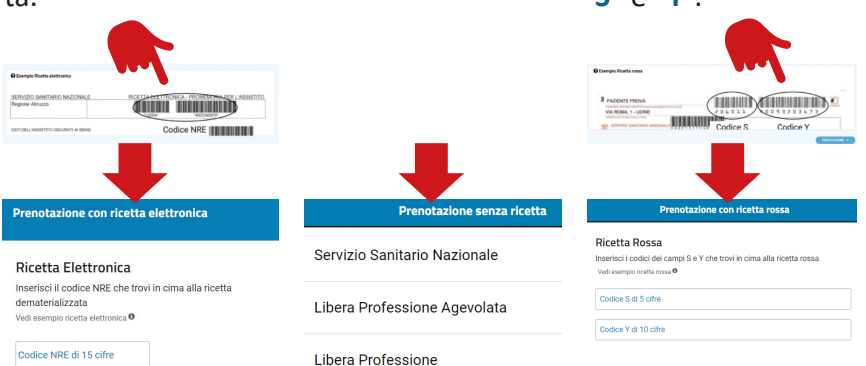

Clicca poi sul tasto "**Prestazione**" che si trova nella parte bassa a destra dello schermo.

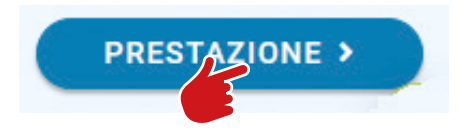

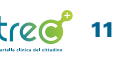

Nel caso di una **prenotazione senza ricetta** o con **ricetta rossa** è necessario scegliere la **prestazione da prenotare** (**1**) (inserendo il suo nome o parte dello stesso nel campo di ricerca apposito) o il **nome del medico** (**2**).

Inserendo il nome della **prestazione** o parte di esso il sistema restituisce l'**elenco delle prestazioni**, distinguendo tra quelle **prenotabili online** e quelle **non prenotabili online**.

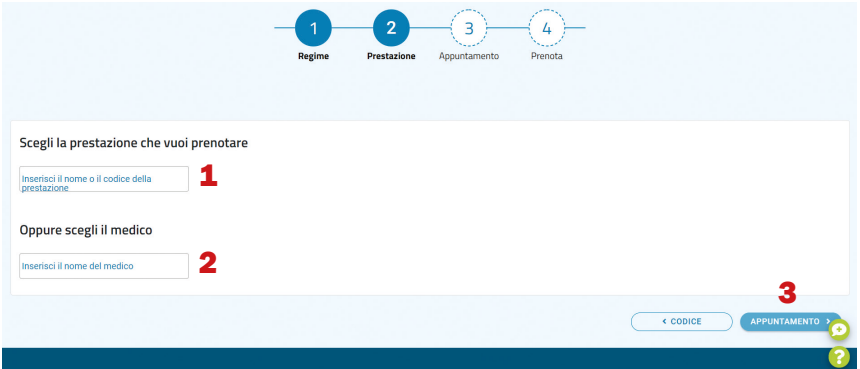

Nel caso invece di una prestazione prenotabile con **ricetta elettronica** il sistema, attraverso il numero della ricetta, individua automaticamente la prestazione da prenotare, specificando se la stessa è prenotabile online o meno.

Seleziona la prestazione desiderata e conferma cliccando sulla scritta "**Appuntamento**" (**3**) che si trova nella parte bassa a destra dello schermo.

Appare l'elenco delle date e orari disponibili per la prenotazione. Seleziona (**1**) quella desiderata e premi il tasto "**Prenota**" (**2**) che si trova nella parte bassa a destra dello schermo.

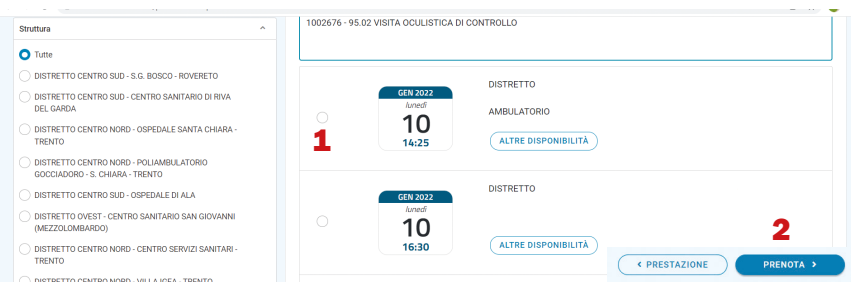

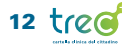

A questo punto il sistema riporta a video le **informazioni riepilogative della prenotazione**. Da qui è possibile scegliere se si vuole ricevere un **messaggio** (sms) (**1**) come promemoria dell'appuntamento.

Promemoria via SMS

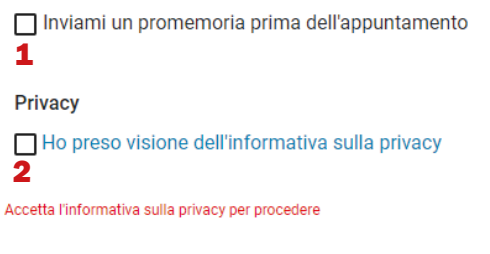

Per confermare l'appuntamento, dopo aver preso visione dell'informativa sulla **privacy** (**2**), clicca sulla scritta "**Conferma**", posta nella parte bassa a destra dello schermo.

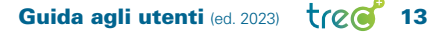

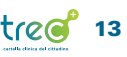

### <span id="page-13-0"></span>COME FARE LE ALTRE PRENOTAZIONI

*Esami del sangue, consegna campioni, appuntamento presso gli sportelli dell'Azienda sanitaria che si occupano di anagrafe sanitaria o assistenza protesica.*

Dalla schermata principale di **TreC+** seleziona la voce "**Prenotazioni**".

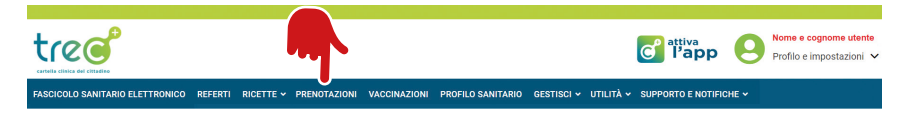

Scegli il tipo di prestazione da prenotare cliccando sul tasto "**Prenota**" che si trova a fianco a ogni tipologia di prestazione.

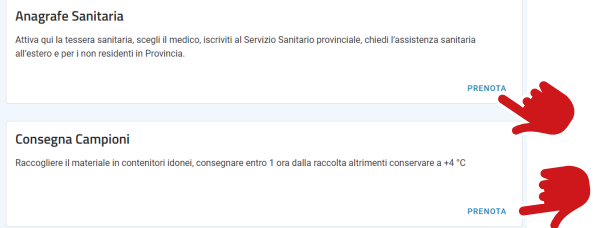

È possibile prenotare tra:

- **anagrafe sanitaria** (per prendere un appuntamento presso gli sportelli dell'Azienda sanitaria che si occupano di anagrafe sanitaria),
- **assistenza protesica** (per prendere un appuntamento presso gli sportelli dell'Azienda sanitaria che si occupano dell'erogazione di protesi, presidi e ausili alle persone che ne hanno diritto),
- **consegna campioni**,
- **prelievo del sangue**

**NOTA BENE:** per la prenotazione del prelievo del sangue, a parte il "**Prelievo RAO**", riservato ai casi urgenti definiti dal medico richiedente attraverso la scelta di **RAO "A"** sull'impegnativa dematerializzata, sono presenti tre distinte opzioni (**prelievo**, **prelievo < 14 anni**, **prelievo < 6 anni**), in quanto alcune strutture dell'Azienda sanitaria forniscono un servizio di prelievo specifico (ad esempio per i minori di anni 6). Selezionando le singole opzioni è possibile vedere l'elenco delle strutture che effettuano quello specifico prelievo e scegliere quella dove desideri recarti.

Dopo aver selezionato il tipo di prestazione da prenotare, sulla parte sinistra dello schermo appare l'elenco delle strutture (**1**) presso le quali è possibile prendere l'appuntamento.

Seleziona la struttura desiderata, poi la data (**2**) in cui vuoi prendere l'appuntamento e da ultimo l'orario (**3**).

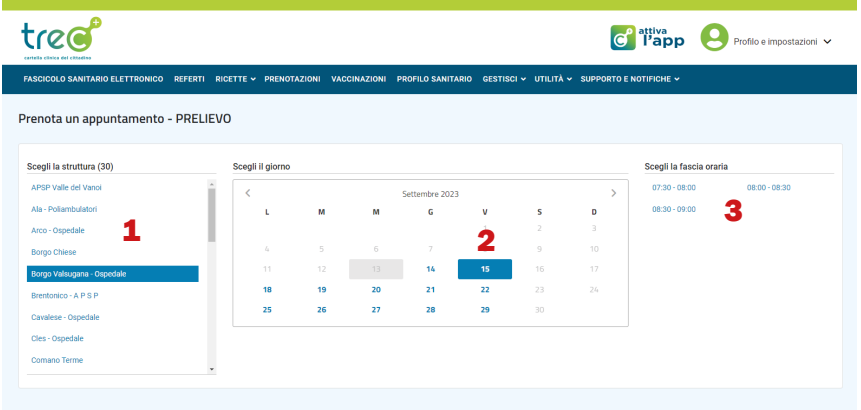

**NOTA BENE:** la data e l'orario possono essere scelti **solo dopo aver selezionato la struttura** presso la quale desideri recarti in quanto solo conoscendo la struttura scelta il sistema può proporre le date e gli orari liberi per quella specifica struttura.

A questo punto nella parte in basso dello schermo viene riepilogato l'**appuntamento** scelto, che può essere confermato cliccando sul tasto "**Prenota**" o annullato nel caso tu non voglia procedere con la conferma.

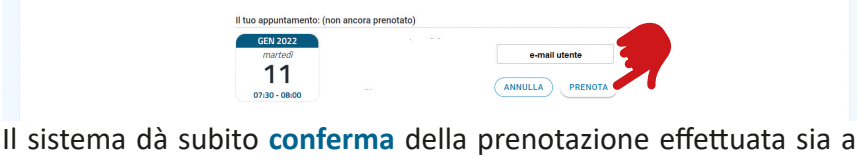

video che tramite e-mail.

Prenotazione effettuata con successo Conferma invista a Data e ora dell'appuntamento

**VAI ALLE PRENOTAZIONI** 

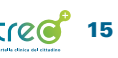

#### <span id="page-15-0"></span>COME INSERIRE UN DOCUMENTO IN TREC+

*Un'importante funzionalità è quella che permette di inserire nella propria* **TreC+** *eventuali documenti clinici in proprio possesso non già presenti nel sistema.*

Dalla schermata principale di **TreC+** seleziona la voce "**Referti**".

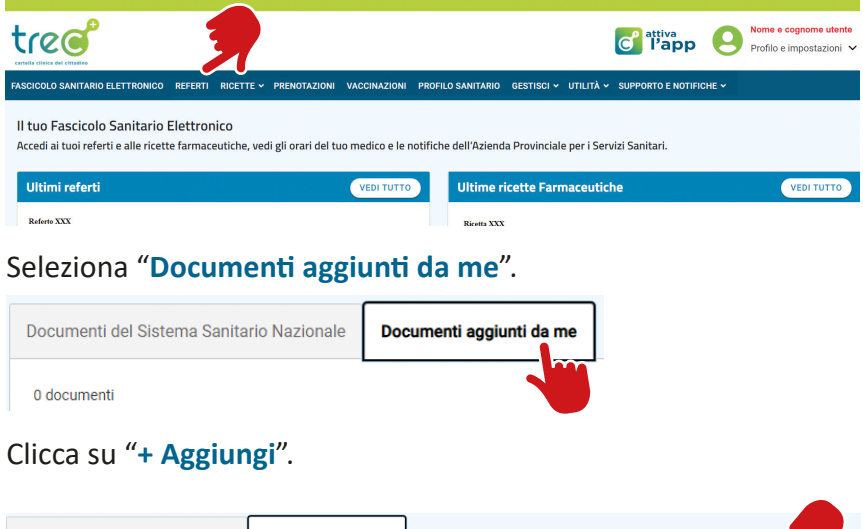

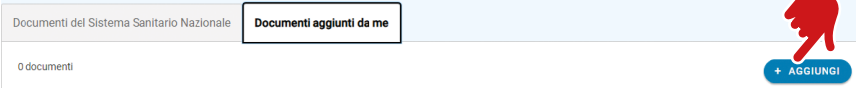

#### Seleziona la **tipologia di referto** che vuoi inserire.

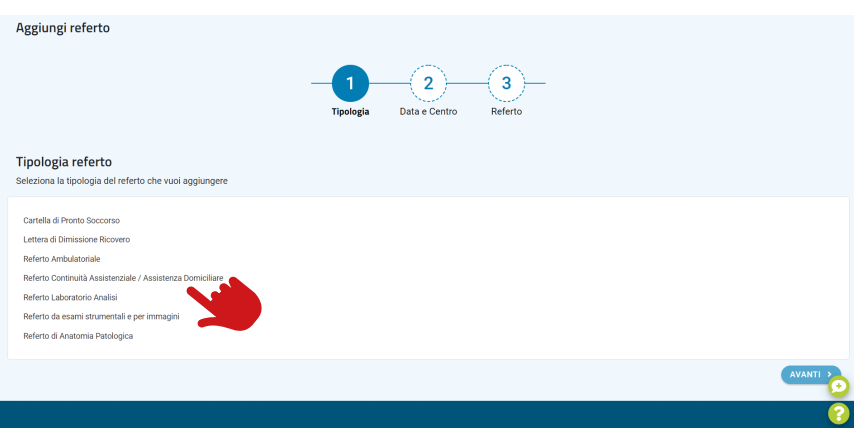

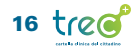

Per ogni tipologia di referto selezionato il sistema propone una seconda lista di possibili referti. Seleziona quello relativo al documento che stai inserendo e clicca su "**Avanti**" (**1**).

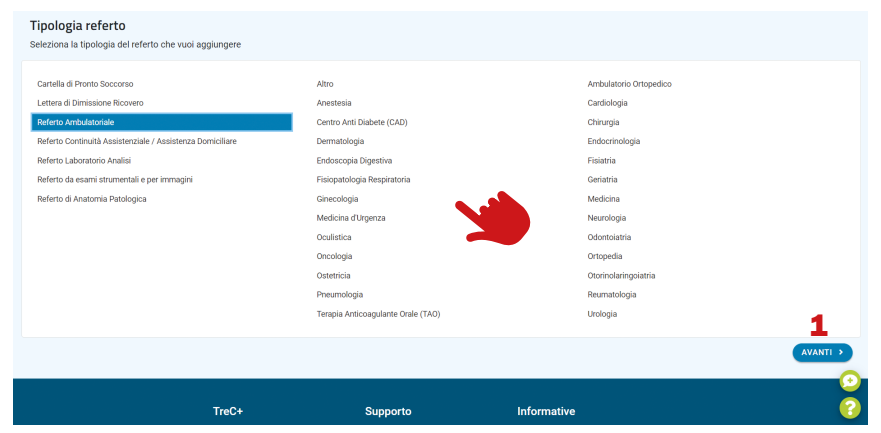

Inserisci la **data** (**1**) del documento e seleziona la **struttura** (**2**) presso la quale è stata effettuata la prestazione.

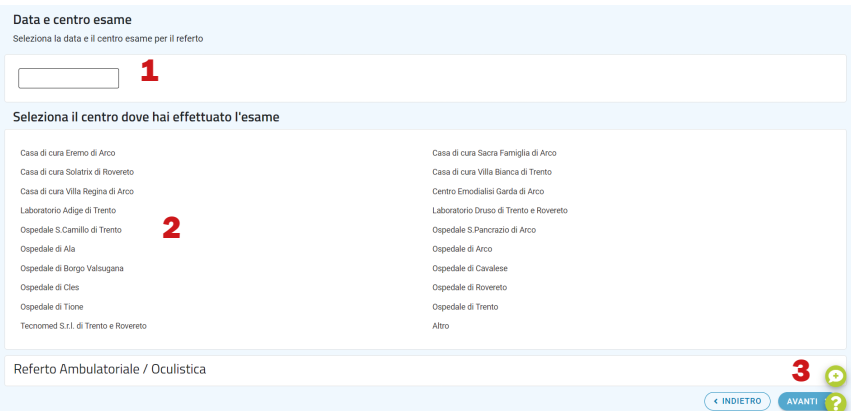

Conferma cliccando su "**Avanti**" (**3**).

Clicca su "**+Aggiungi**" e seleziona dal tuo dispositivo (pc, tablet), il **file** da caricare.

#### Carica il referto

Puoi caricare fino a 6 file con un massimo di 10Mb

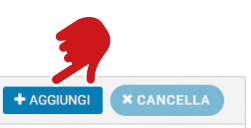

Guida agli utenti (ed. 2023) trees 17

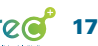

Procedi cliccando su "**Conferma**".

A questo punto il sistema chiede un'ulteriore conferma.

Selezionando "**Conferma**" il documento viene aggiunto alla tua **TreC+**.

### Conferma la tua scelta

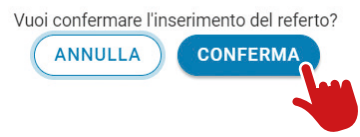

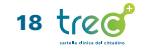

#### <span id="page-18-0"></span>COME CAMBIARE IL MEDICO DI BASE

Dalla schermata principale di **TreC+** seleziona la voce "**Gestisci**" e poi "**Cambio medico**".

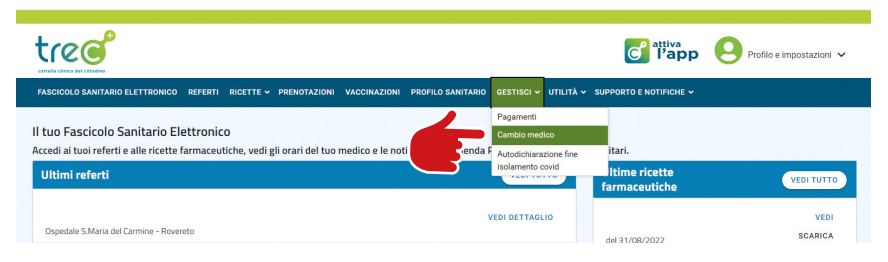

Dopo aver verificato che i tuoi **dati** (anagrafici e di residenza) riepilogati a video dal sistema siano corretti, conferma cliccando sulla scritta "**I dati sono corretti**" (**1**). Nel caso in cui i dati siano errati, per modificarli è necessario rivolgersi all'**ufficio anagrafe** dell'Azienda sanitaria.

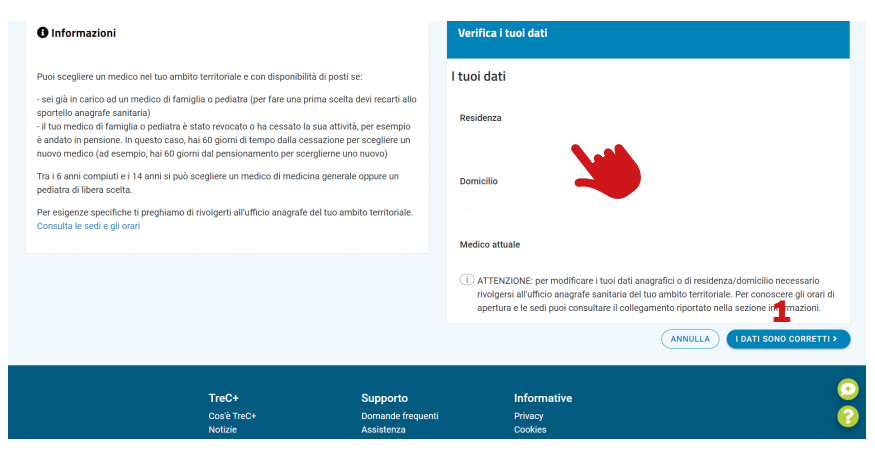

A questo punto il sistema riporta l'elenco dei medici disponibili, tra i quali è possibile scegliere quello desiderato cliccando sulla scritta "**Scegli**" posta alla destra del nominativo del medico.

Cliccando invece sulla scritta "**Vedi**" è possibile visualizzare le informazioni relative all'ambulatorio del medico (indirizzo, orari, recapiti).

Dopo aver scelto il medico, il sistema riepiloga i dati relativi alla scelta fatta. Per confermare il cambio medico clicca "**Conferma**".

Guida agli utenti (ed. 2023)  $\mathsf{tr}\mathcal{O}(\mathsf{d})$  19

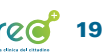

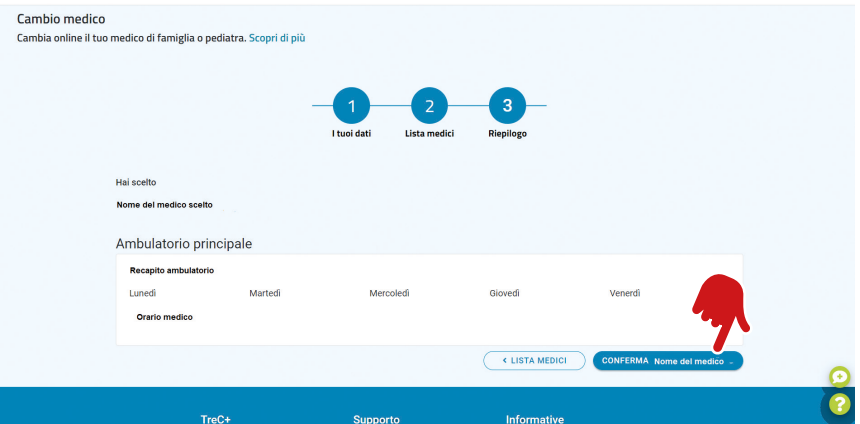

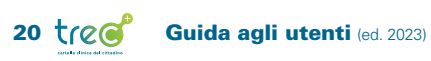

## <span id="page-20-0"></span>COME DELEGARE UNA PERSONA DI FIDUCIA AD ACCEDERE ALLA TUA TREC+

Dalla schermata principale di **TreC+** seleziona la voce "**Profilo e impostazioni**", che si trova nella parte in alto a destra dello schermo.

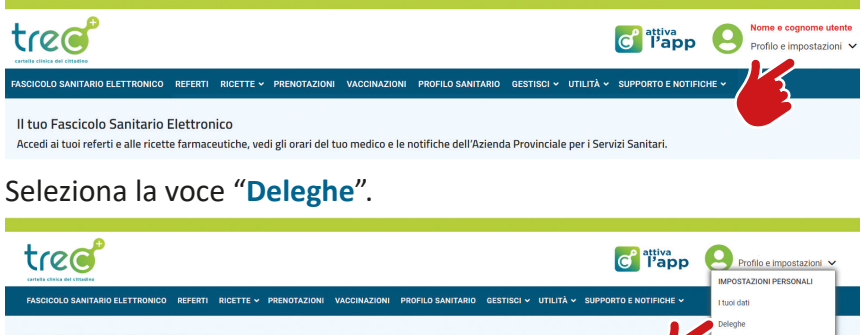

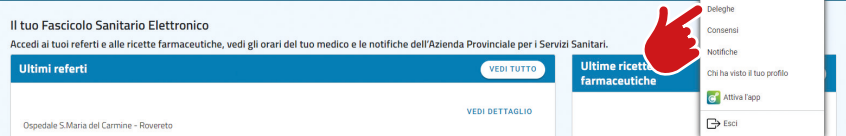

## Clicca sulla scritta "**Delega una persona**".

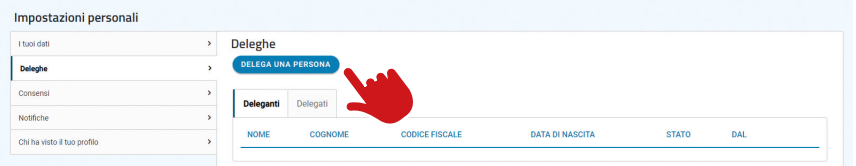

Inserisci il **codice fiscale** (**1**) della persona che vuoi delegare, il **numero della sua tessera sanitaria** (**2**) e poi **salva** (**3**).

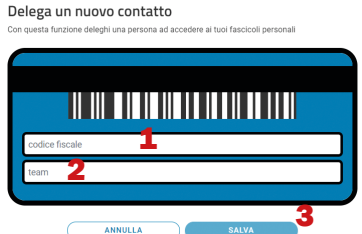

L'ultimo passaggio per rendere la delega attiva è l'**accettazione**, da parte della persona delegata, della delega ricevuta (per accettare la delega la persona delegata deve accedere alla propria **TreC+**, entrare nella sezione relativa alle deleghe e accettare la delega ricevuta).

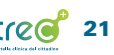

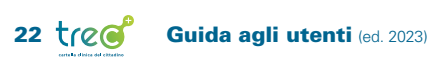

# <span id="page-22-0"></span>Accedere e utilizzare TreC+ da app (con un cellulare o tablet)

Per poter utilizzare la *app* **TreC+** sul tuo cellulare o tablet la prima cosa da fare è scaricarla accedendo allo *store* del tuo dispositivo (*Google Play* "*Play Store*" o *Apple Store*) e cercando "**TreC+**".

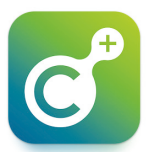

Dopo aver scaricato la *app* sul tuo dispositivo è necessario, per attivarla, scansionare un *QR Code*, richiesto per confermare l'identità dell'utente.

Si tratta di un'operazione da fare **solo una volta**, per attivare la *app* nello specifico smartphone.

L'unico caso in cui tale operazione va rifatta è se desideri **installare la** *app* **nuovamente o in un dispositivo diverso**.

Per avere il *QR Code* accedi al portale **TreC+** con una modalità di autenticazione forte: **spid**, **smart card** (carta nazionale dei servizi), **carta di identità elettronica**.

Dal portale **TreC+** seleziona la voce "**Attiva l'app**", che si trova nella parte in alto a destra dello schermo.

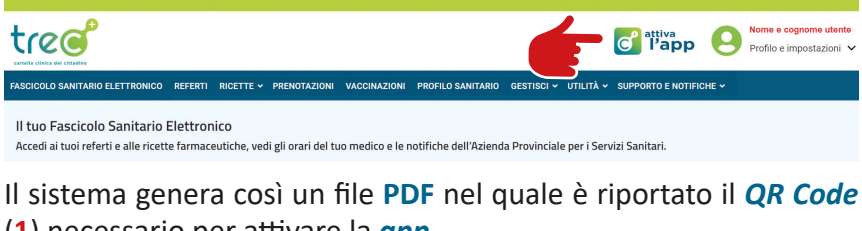

(**1**) necessario per attivare la *app*.

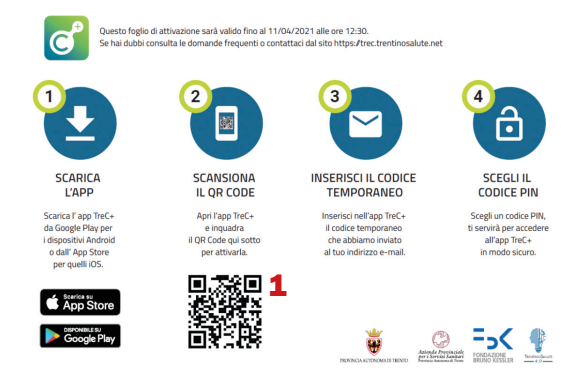

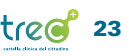

Guida agli utenti (ed. 2023)  $\mathsf{tr}\mathcal{O}(\mathsf{d})$  23

Il *QR Code* ha validità temporale limitata a una settimana (la sua scadenza è riportata all'inizio del foglio). Se non viene utilizzato entro questo lasso di tempo è necessario generarne uno nuovo.

Se non hai la possibilità di stampare il *QR Code* o di recarti presso uno degli sportelli abilitati a farlo, puoi attivare la *app* **TreC+** utilizzando un secondo dispositivo (pc o tablet o cellulare), nel quale aprire il file con il *QR Code* scaricato dal portale e inquadrandolo direttamente da li.

Se non hai a disposizione un secondo dispositivo è possibile chiedere l'aiuto di una persona di **tua fiducia**. In questo caso puoi far scaricare il *QR Code* sul dispositivo (pc, tablet o cellulare) della persona di tua fiducia seguendo la procedura sopra descritta, ossia entrando con credenziali forti (**Spid**, **Smart Card** o **Carta di identità elettronica**) nel portale **TreC+** e selezionando la funzione "**Attiva l'app**".

Apri ora la *app* scaricata sullo smartphone e inquadra il *QR Code* con la fotocamera del tuo cellulare. Ti arriverà una *e-mail* contenente un **codice temporaneo** che devi inserire nella *app* per poter proseguire con l'attivazione.

Dopo aver inserito il codice temporaneo di accesso il sistema chiede di inserire e confermare un **codice PIN** di sei cifre che userai poi per entrare nella *app*.

A questo punto la *app* **TreC+** è attivata e puoi accedere a tutti i servizi che essa offre.

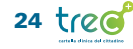

#### <span id="page-24-0"></span>COME ACCEDERE AI REFERTI

Dalla schermata principale della *app* seleziona la voce "**Referti**".

Si apre una videata in cui, sotto la scritta "**Documenti del Sistema Sanitario Nazionale**" sono riportati i referti relativi a prestazioni erogate nell'ambito del Servizio sanitario nazionale. Seleziona il referto al quale desideri accedere (**1**).

Si apre una videata in cui viene mostrato il dettaglio del referto. Per scaricarlo clicca sulla scritta "**SCARICA DOCUMENTI**". Per tornare nella videata precedente clicca sulla **freccia bianca** (**2**) posta nella parte alta sinistra dello schermo.

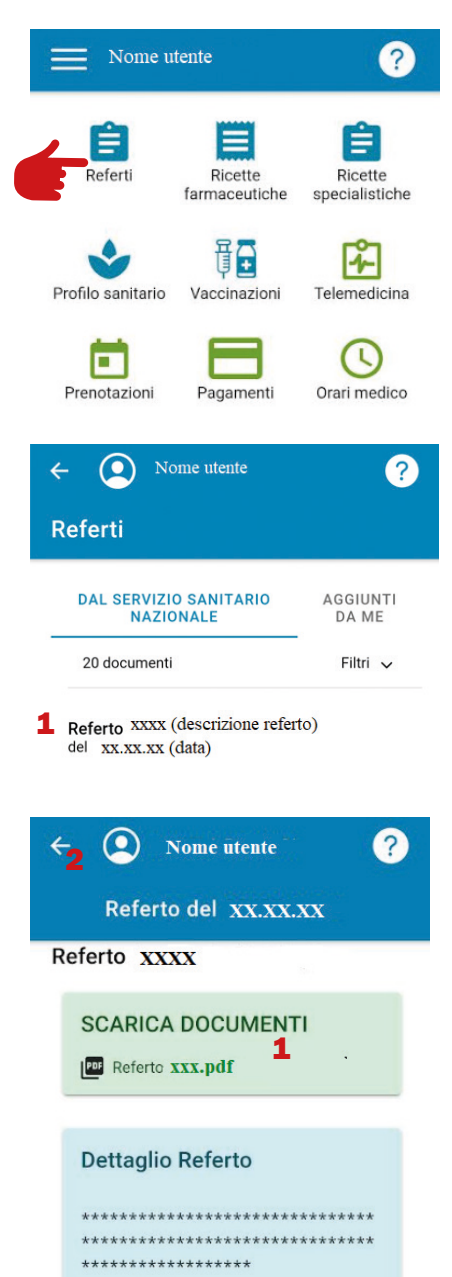

Guida agli utenti (ed. 2023) trees 25

Paziente: XXXXX

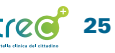

### <span id="page-25-0"></span>COME ACCEDERE ALLE RICETTE SANITARIE

Dalla schermata principale della *app* seleziona la voce "**Ricette farmaceutiche**" (**1**) per accedere alle ricette di farmaci o "**Ricette specialistiche**" (**2**) per accedere alle prescrizioni di visite specialistiche.

Seleziona la ricetta alla quale desideri accedere.

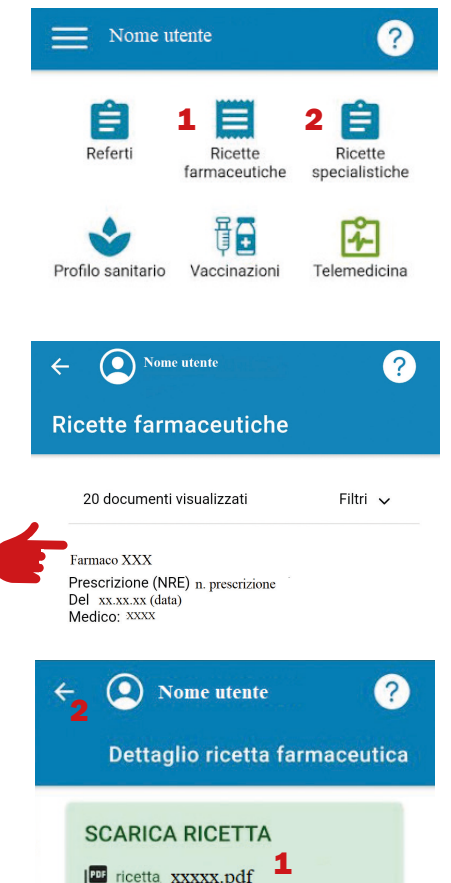

Si apre una videata nella quale sono riportati:

- i **dettagli della prescrizione**  (data della ricetta, nominativo del medico prescrittore e codice NRE),
- i **farmaci prescritti** (per le ricette farmaceutiche),
- le **visite prescritte** (per le ricette specialistiche).

Per scaricare la ricetta clicca sulla scritta "**SCARICA RICETTA**" (**1**).

Per tornare nella videata precedente clicca sulla freccia bianca (**2**) posta nella parte alta sinistra dello schermo.

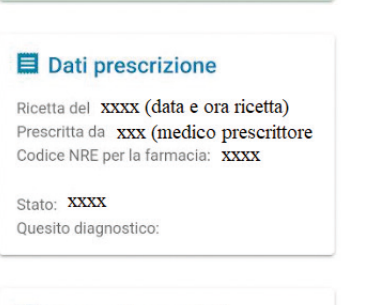

#### Farmaci prescritti

Farmaco xxx Quantità: XXX

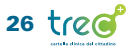

### <span id="page-26-0"></span>COME PRENOTARE UNA VISITA SPECIALISTICA

Dalla schermata principale della *app* seleziona la voce "**Prenotazioni**" (**1**) e poi "**Prestazioni specialistiche**" (**2**).

Seleziona il tipo di prenotazione che vuoi effettuare scegliendo tra:

- prenota con la ricetta Ricetta elettronica
- prenota con la ricetta Ricetta rossa
- prenota senza ricetta Servizio sanitario nazionale
- prenota senza ricetta Libera professione
- prenota senza ricetta Libera professione agevolata

Nel caso di prenotazione **con ricetta elettronica** inserisci il **numero NRE** (15 cifre) (**1**) che si trova nella parte alta della ricetta e poi clicca su "**Prestazione**" (**2**).

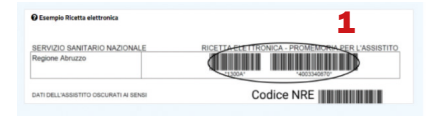

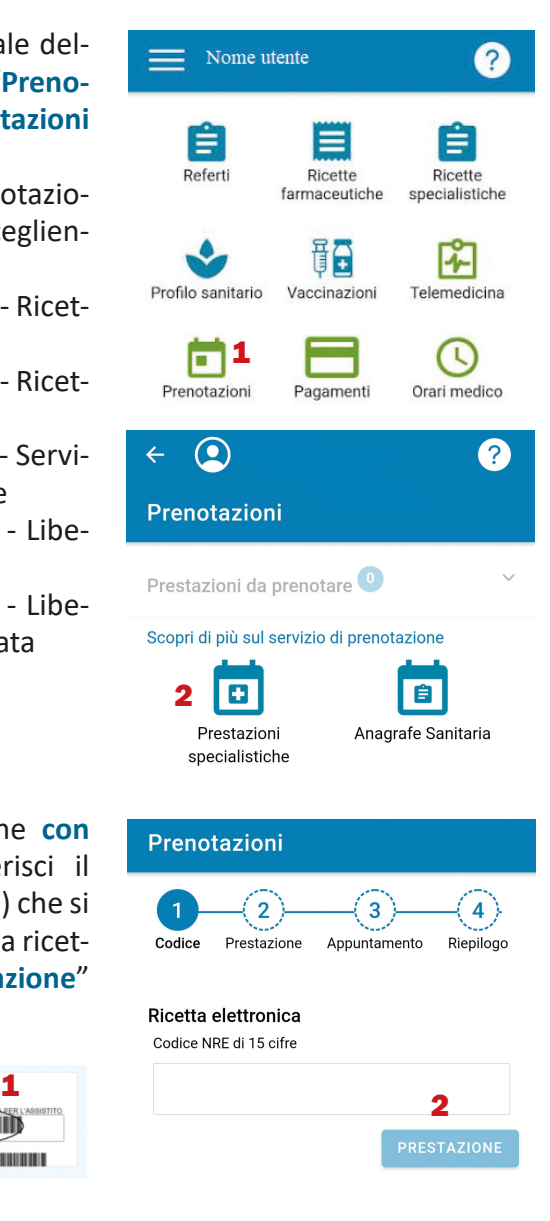

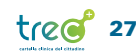

Nel caso di prenotazione **con ricetta rossa** inserisci i **codici** che si trovano nella parte alta della ricetta cartacea alle voci "**S**" e "**Y**" (**1**), clicca su "**Prestazione**" (**2**) e scegli la prestazione da prenotare**\***.

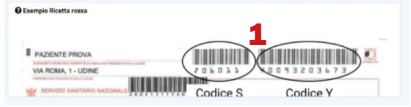

Nel caso di prenotazione **senza ricetta - Libera professione** seleziona la **prestazione** (**1**) che vuoi prenotare**\*** o il **medico** (**2**) e poi clicca su "**Appuntamento**" (**3**).

Nel caso di prenotazione **senza ricetta - Servizio sanitario nazionale** o **libera professione agevolata** seleziona la **prestazione** (**1**) che vuoi prenotare**\*** e poi clicca su "**Appuntamento**" (**2**).

**\***Inserendo nel campo di ricerca il nome della prestazione o parte di essa il sistema restituisce l'**elenco delle prestazioni** tra cui è possibile scegliere, distinguendo tra quelle **prenotabili online** e quelle **non prenotabili online**.

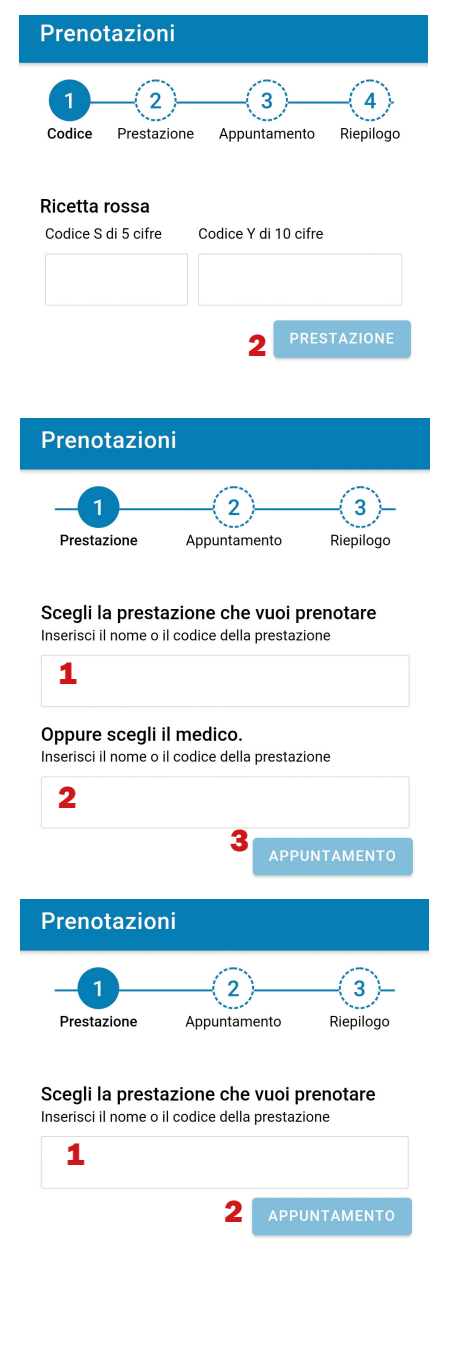

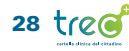

Appare l'**elenco delle date** (**1**) e degli **orari** disponibili per la prenotazione.

Seleziona quella desiderata cliccando su "**Scegli**" (**2**).

Seleziona "**Riepilogo**".

A questo punto il sistema riporta a video le **informazioni riepilogative** della **prenotazione**.

Nome utente  $\overline{?}$  $\overline{\leftarrow}$  $\bullet$ Prenotazioni b Prestazione Appuntamento Riepilogo Filtri Y Prime disponibilità per la prestazione Data xxxxx 1 Ora xxxxx Distretto xxxxxx Medico xxxxx (nome e cognome) Importo xxxx 2

**ALTRE DISPONIBILITÀ** 

**SCEGLI** 

Da qui puoi scegliere se vuoi ricevere un **messaggio** (sms) (**3**) come **promemoria** dell'appuntamento.

Per confermare l'appuntamento, dopo aver preso visione dell'informativa sulla **privacy** (**4**), clicca su "**Prenota**" (**5**).

Promemoria via SMS Inviami un promemoria prima  $\mathbf{3} \sqcap$ dell'appuntamento Privacy Ho preso visione dell'informativa sulla 4 M privacy 5**APPUNTAMENTO PRENOTA** 

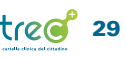

### <span id="page-29-0"></span>COME FARE LE ALTRE PRENOTAZIONI

*Esami del sangue, consegna campioni, appuntamento presso gli sportelli dell'Azienda sanitaria che si occupano di anagrafe sanitaria o assistenza protesica.*

Dalla schermata principale della *app* seleziona la voce "**Prenotazioni**".

Scegli il **tipo di prestazione** da prenotare.

È possibile prenotare tra:

- **anagrafe sanitaria** (per prendere un appuntamento presso gli sportelli dell'Azienda sanitaria che si occupano di anagrafe sanitaria),
- **assistenza protesica** (per prendere un appuntamento presso gli sportelli dell'Azienda sanitaria che si occupano dell'erogazione, alle persone che ne hanno diritto, di protesi, presidi e ausili),

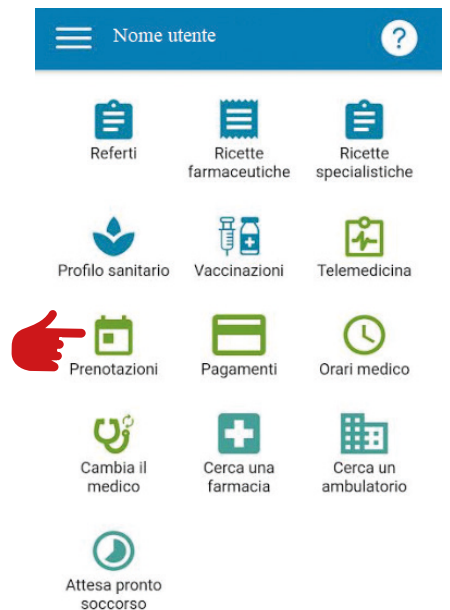

- **cambio medico** (per prenotare un appuntamento presso l'Azienda sanitaria per cambiare il medico di base),
- **consegna campioni**,
- **prelievo del sangue**.

**NOTA BENE:** per la prenotazione del prelievo del sangue, a parte il "**Prelievo RAO**", riservato ai casi urgenti definiti dal medico richiedente attraverso la scelta di **RAO "A"** sull'impegnativa dematerializzata, sono presenti tre distinte opzioni (**prelievo**, **prelievo < 14 anni**, **prelievo < 6 anni**), in quanto alcune strutture dell'Azienda sanitaria forniscono un servizio di prelievo specifico (ad esempio per i minori di anni 6). Selezionando le singole opzioni è possibile vedere l'elenco delle strutture che effettuano quello specifico prelievo e scegliere quella dove desideri recarti.

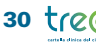

Dopo aver selezionato il tipo di prestazione da prenotare appare l'**elenco delle strutture** presso le quali è possibile prendere l'appuntamento.

Seleziona la **struttura** desiderata, poi la **data** (**1**) in cui vuoi prendere l'appuntamento e, da ultimo, l'**orario** (**2**).

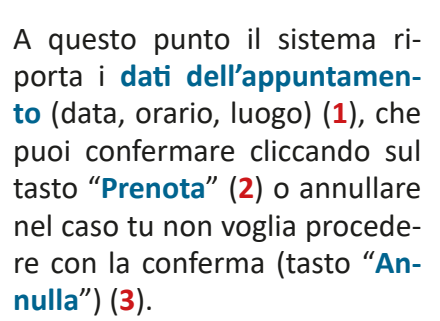

Il sistema dà subito **conferma** della prenotazione effettuata, sia a video che tramite e-mail.

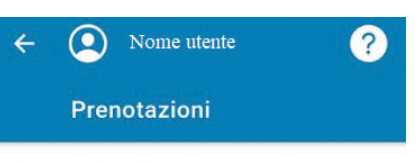

#### Seleziona una data

Per: XXXXX (nome struttura saniaria/ambulatorio)

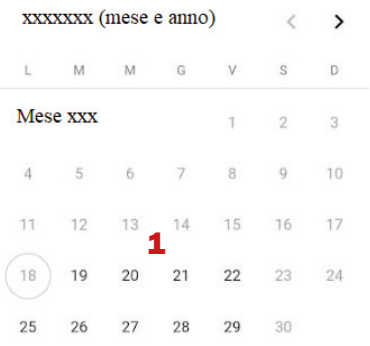

#### Seleziona la fascia oraria

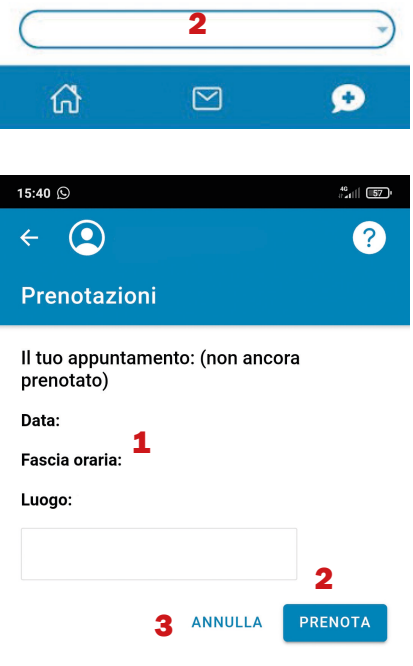

Guida agli utenti (ed. 2023)

#### <span id="page-31-0"></span>COME CAMBIARE IL MEDICO DI BASE

Dalla schermata principale di **TreC+** seleziona la voce "**Cambia il medico**".

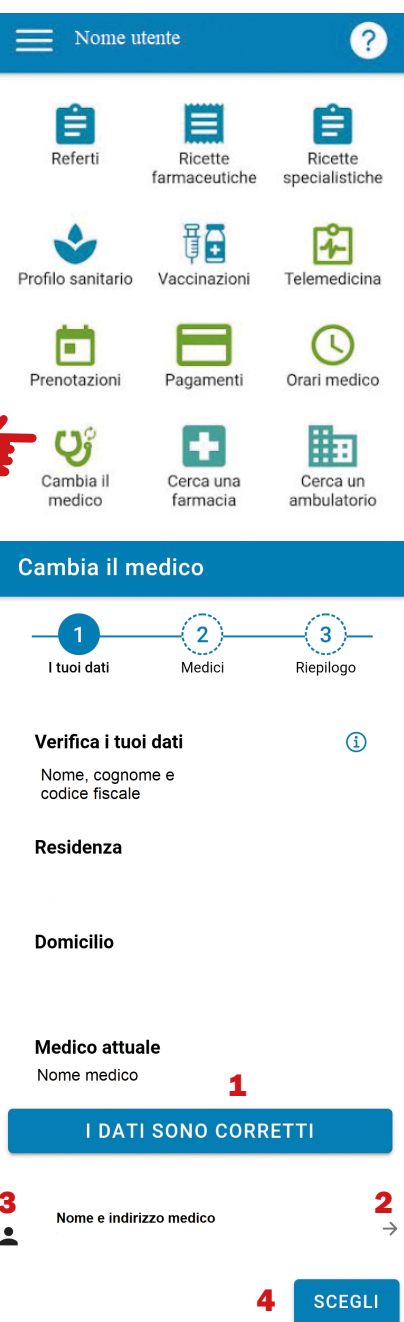

Dopo aver verificato che i tuoi dati, riepilogati a video dal sistema, siano corretti, conferma cliccando sulla scritta "**I dati sono corretti**" (**1**).

Nel caso in cui i dati siano errati, per **modificarli** è necessario rivolgersi all'ufficio anagrafe dell'Azienda sanitaria.

A questo punto il sistema riporta l'**elenco dei medici** disponibili, tra i quali è possibile scegliere quello desiderato cliccando sulla f**reccia posta alla destra del nominativo** (**2**) del medico o sull'**icona** (**3**) dell'omino posta invece alla sua sinistra.

Dopo aver selezionato il medico il sistema riepiloga i dati a esso relativi. Per confermare il cambio medico clicca "**Scegli**" (**4**).

#### <span id="page-32-0"></span>COME DELEGARE UNA PERSONA DI FIDUCIA AD ACCEDERE ALLA TUA TREC+

Dalla schermata principale della *app* seleziona l'icona con le **tre righette** in alto a sinistra dello schermo.

Seleziona la voce "**Deleghe**" (**1**) e poi "**Delega una persona**" (**2**).

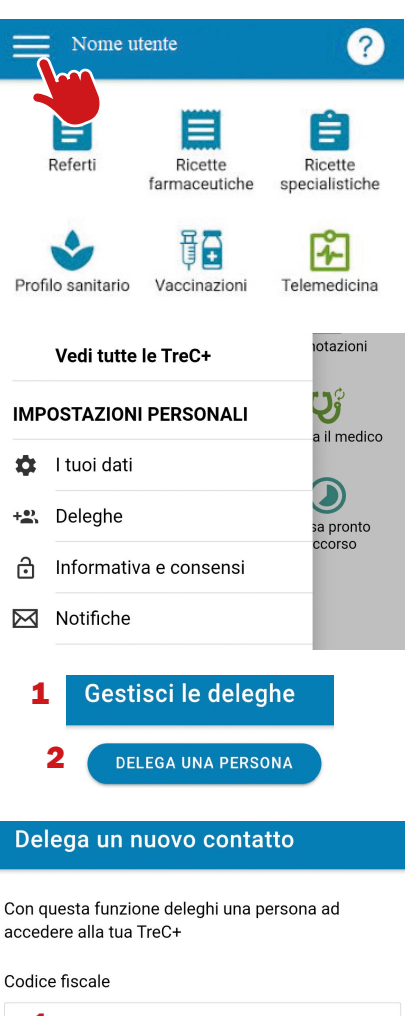

Inserisci il **codice fiscale** (**1**) della persona che vuoi delegare, il numero della sua **tessera sanitaria** (**2**) e poi seleziona "**Invia la richiesta**" (**3**).

L'ultimo passaggio per rendere la delega attiva è l'**accettazione**, da parte della persona delegata, della delega ricevuta (per accettare, la persona delegata deve accedere alla propria **TreC+**, entrare nella voce "**Deleghe**" e accettare la delega ricevuta).

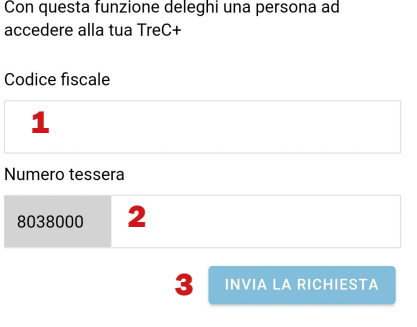

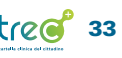

Stampato nel settembre 2023 dal Centro duplicazioni della Provincia autonoma di Trento

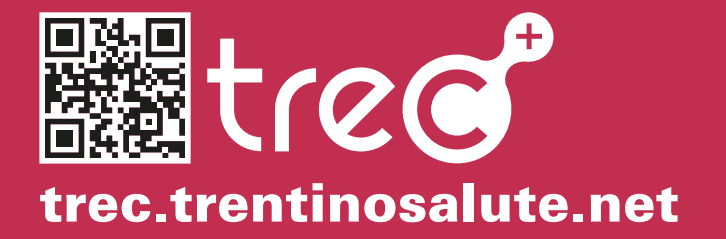